#### **Búsqueda en el Catálogo**

Ingresar a la página de la Universidad:<https://www.ubp.edu.ar/>

Hacer clic en **Biblioteca**, se despliega el menú y luego **Acceso al Catálogo.**

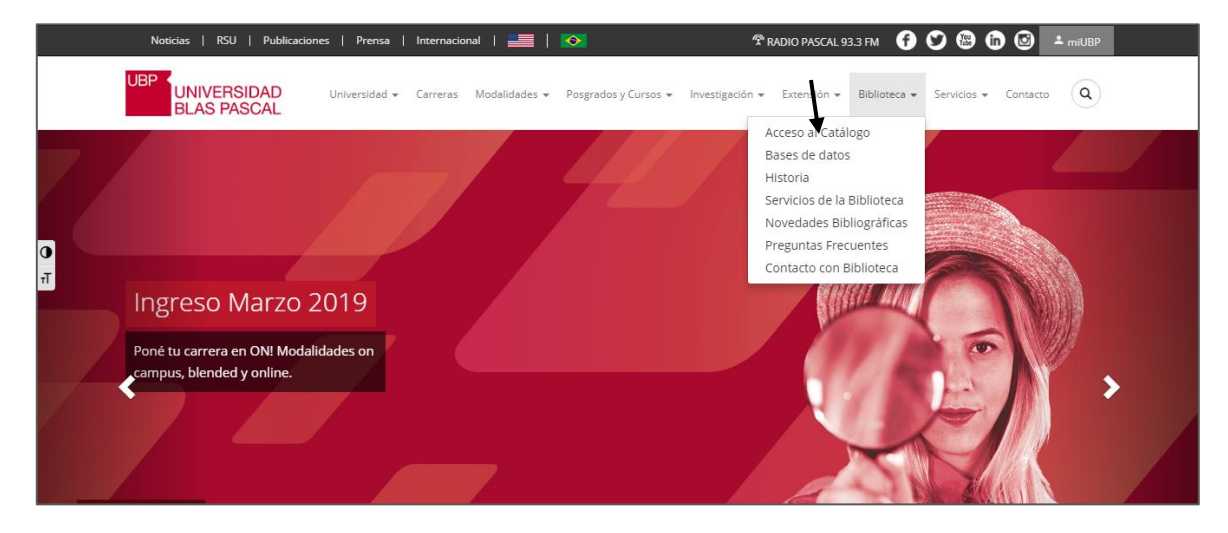

En la página principal de búsqueda, se debe seleccionar la opción "**Catálogo**".

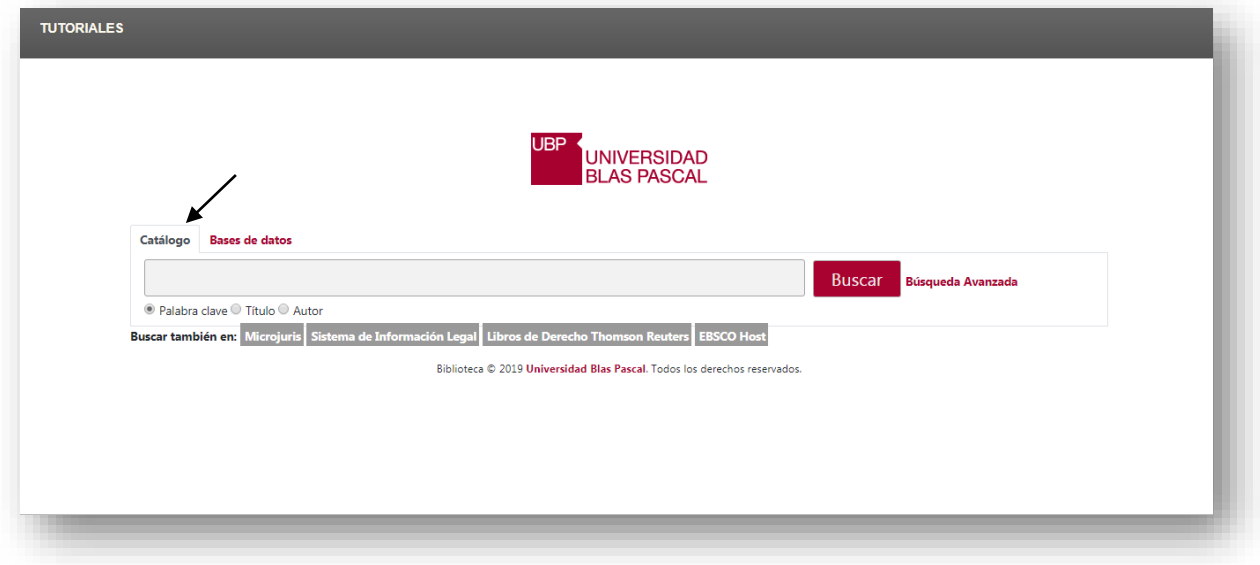

Una vez en la página del Catálogo, se puede buscar por:

- **1) Título**
- **2) Autor**
- **3) Palabra Clave**
- **4) Editorial**
- **5) ISBN-ISSN**

Hay dos opciones de búsqueda:

#### • **Búsqueda Simple.**

#### <http://biblio.ubp.edu.ar/>

Ej: En la casilla de búsqueda se agrega el título: **Manual de Sociedades**, luego buscar**.**

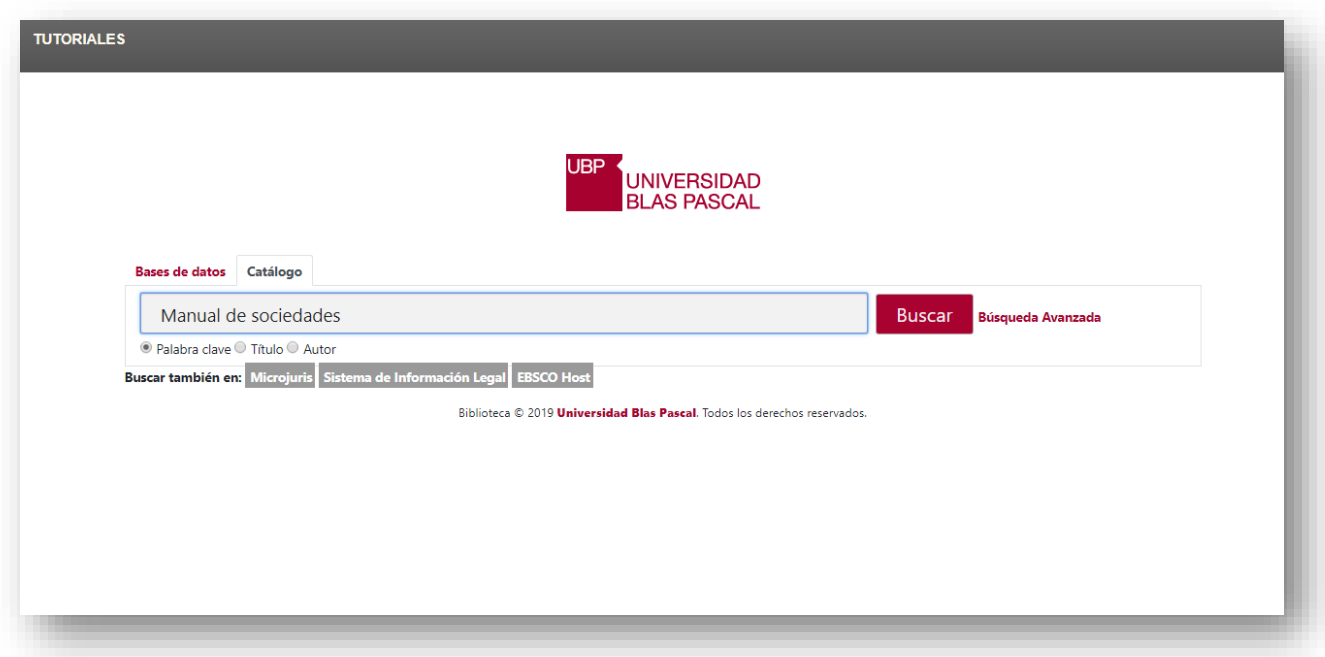

Recupera 26 resultados, se debe limitar por **Tipos de Item: Libro**

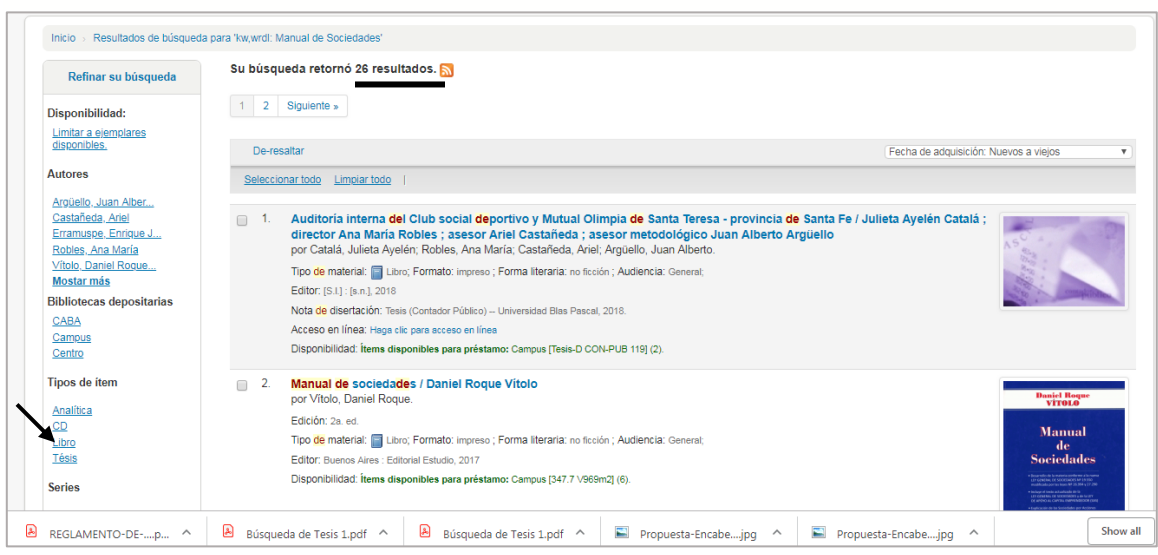

#### O, buscar por autor: **Vítolo, Daniel**

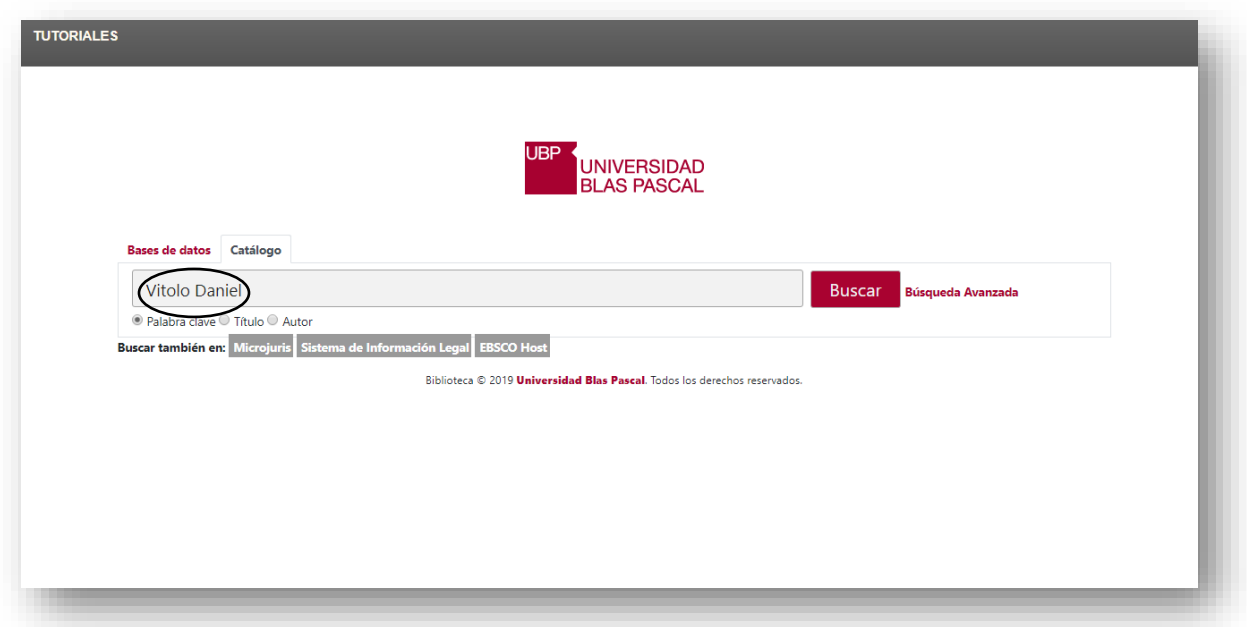

Recuperó 8 resultados, se limitar por **Tipo de Item: Libro**.

El catálogo recupera por orden de ingreso a Biblioteca: **Fecha de adquisición de Nuevo a viejo.**

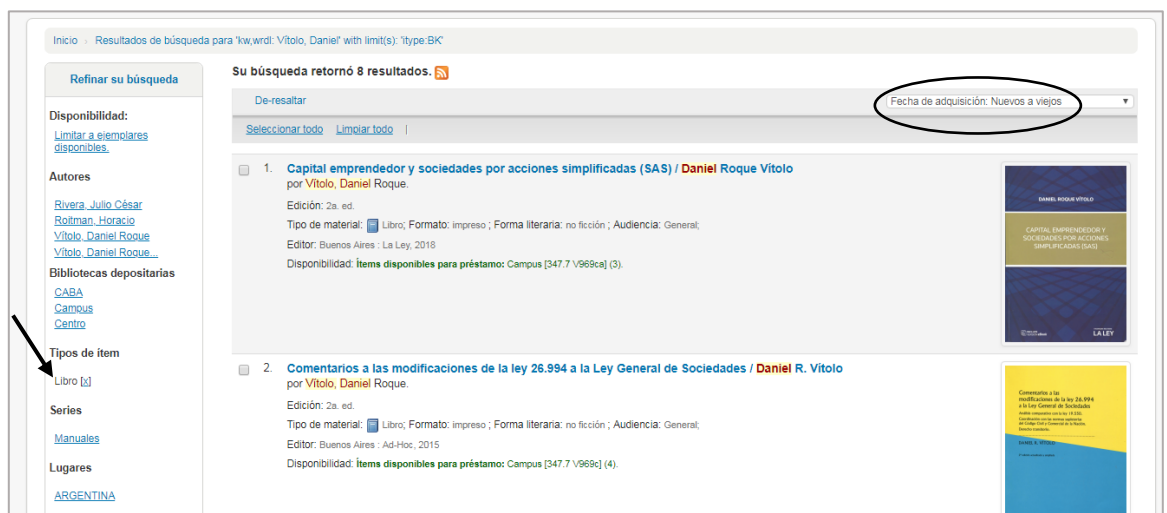

En el tercer registro está el libro que se busca.

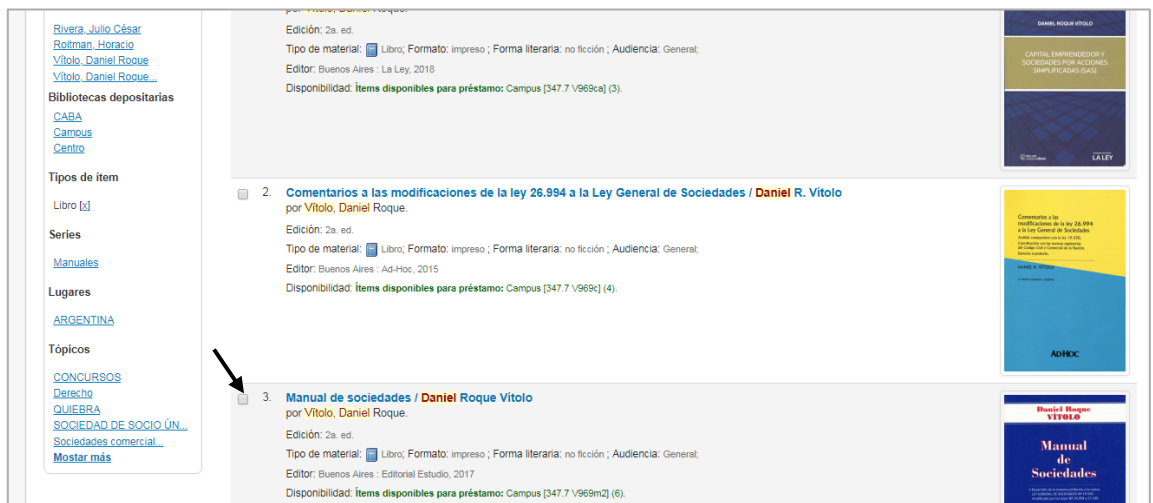

Se puede realizar la Búsqueda por **Palabra Clave**, término significativo o representativo del tema que está buscando.

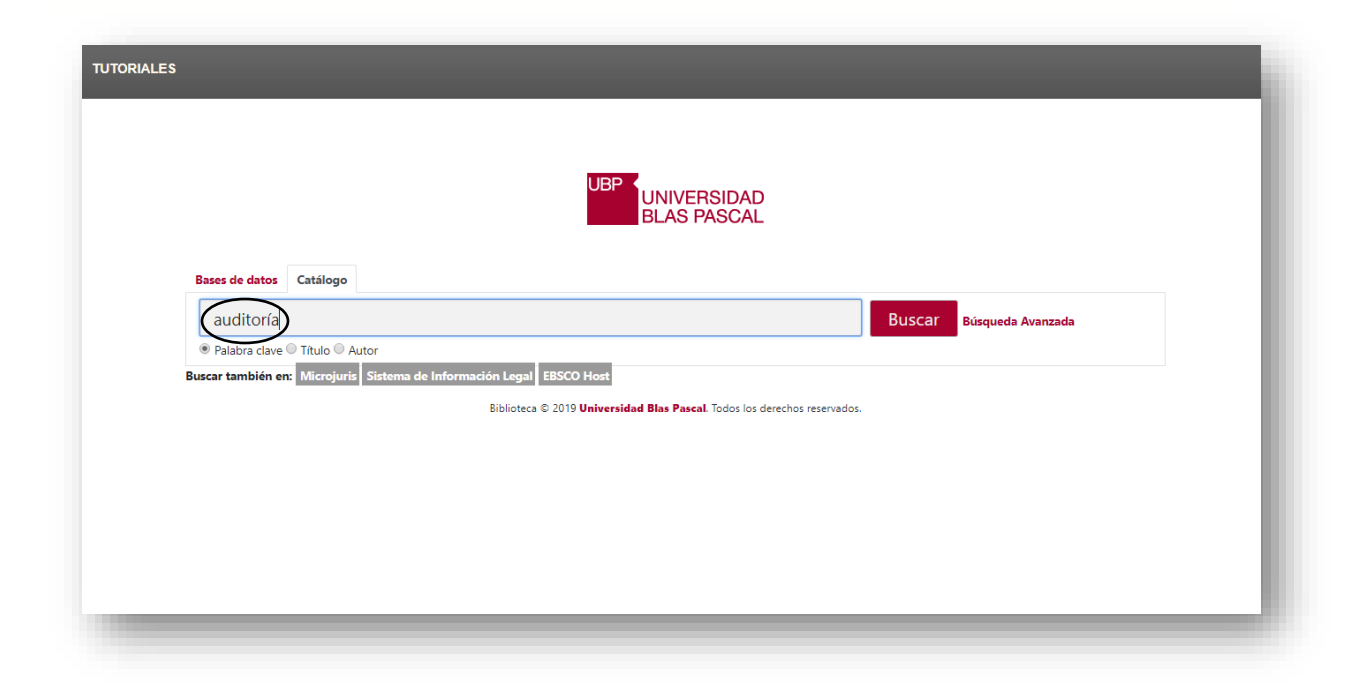

Recuperó 615 resultados

Luego limitar por el Tipo de ítem: **Libro**

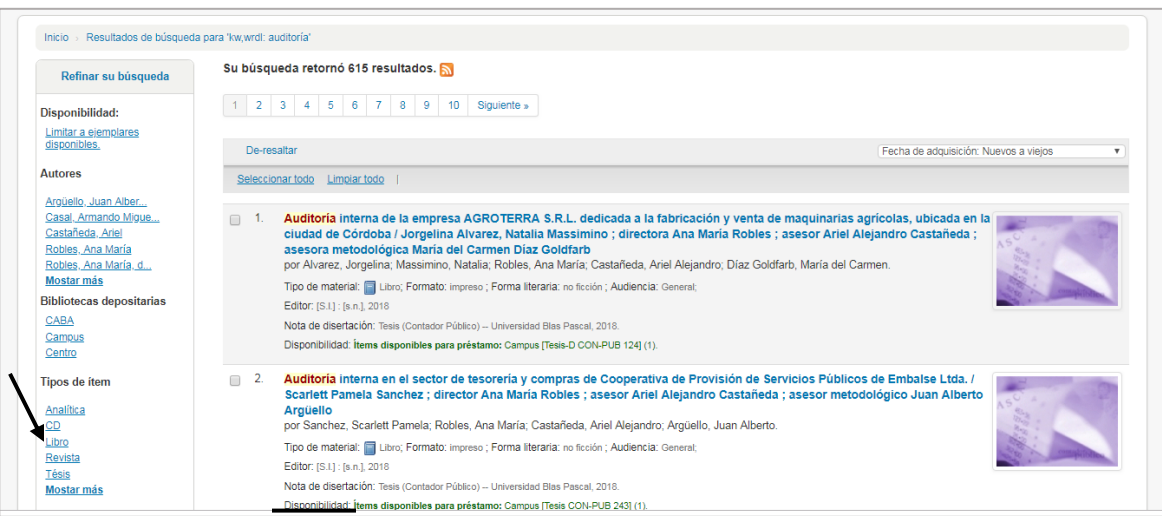

Se recupera por orden de ingreso a la Biblioteca: **Fecha de adquisición de Nuevo a viejo.**

Ej: Hay 127 libros cuya Temática es **Auditoría**.

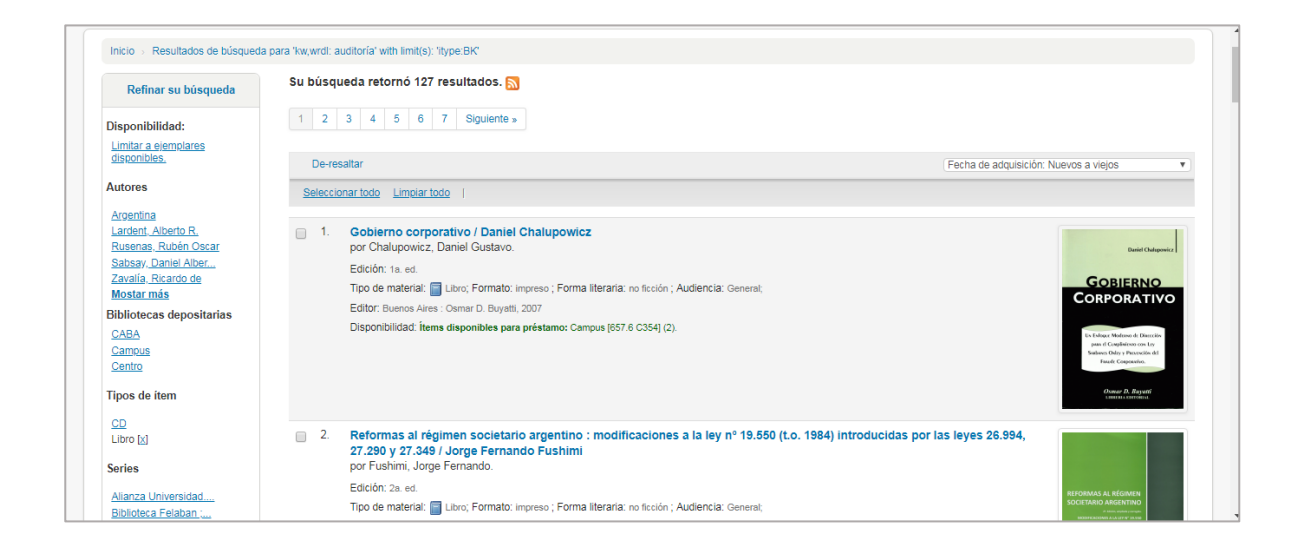

#### • **Búsqueda Avanzada.**

<https://bib.ubp.edu.ar/cgi-bin/koha/opac-search.pl>

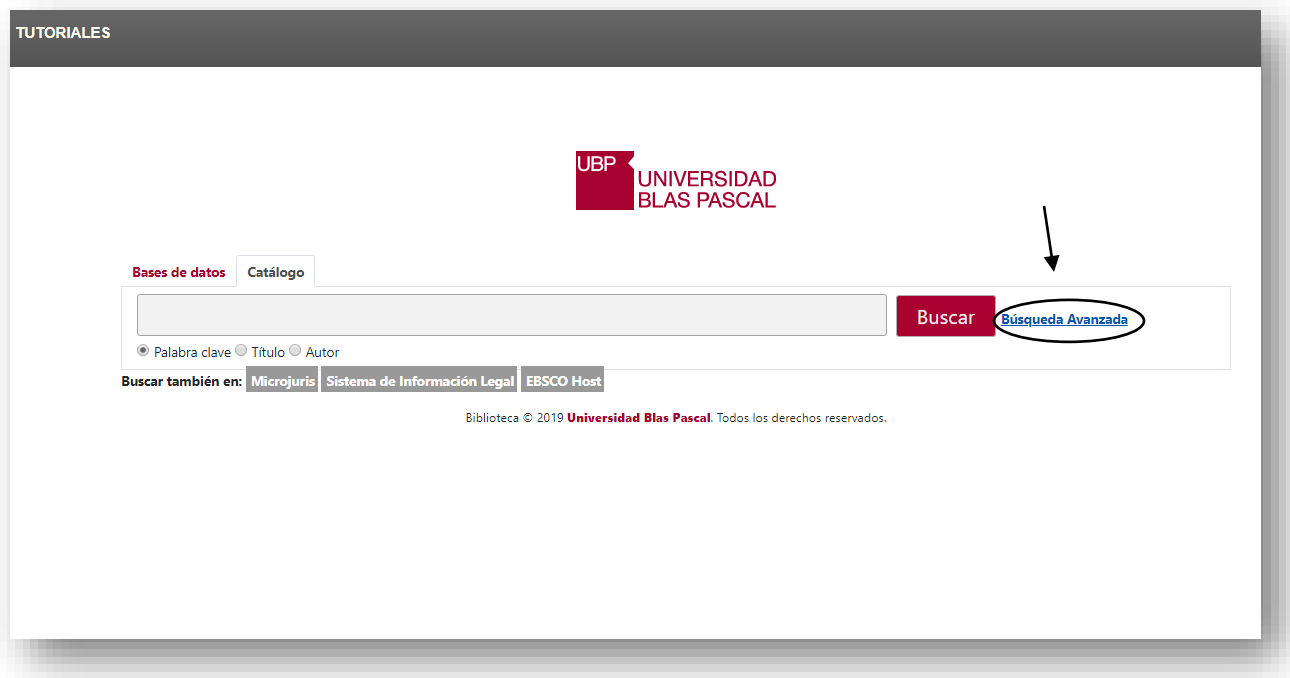

f

Por medio de la Búsqueda Avanzada, se pueden realizar combinaciones de palabras que permiten refinar la búsqueda o hacerla más precisa.

Ejemplo:

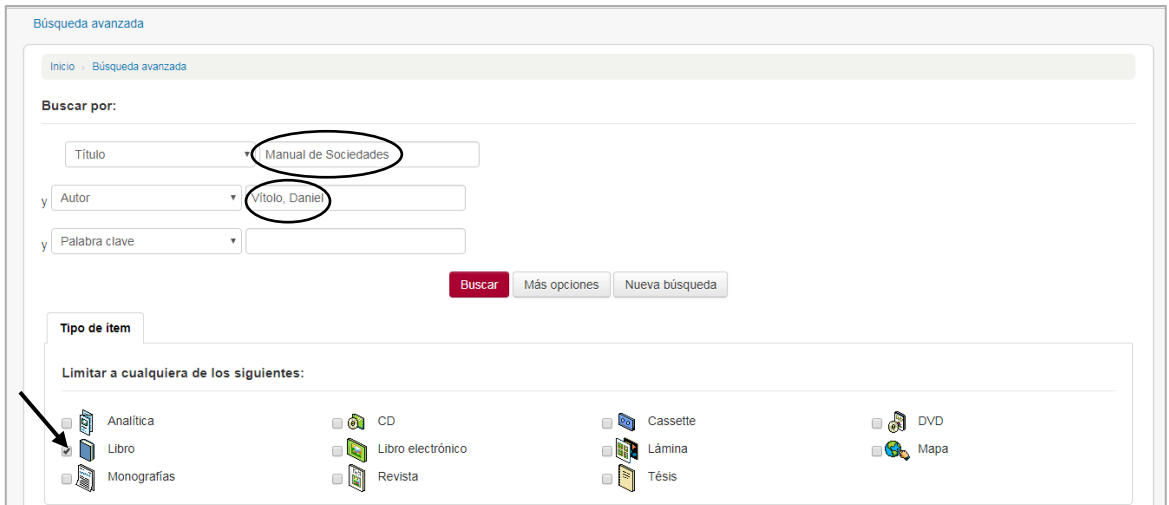

#### Luego, **Buscar.**

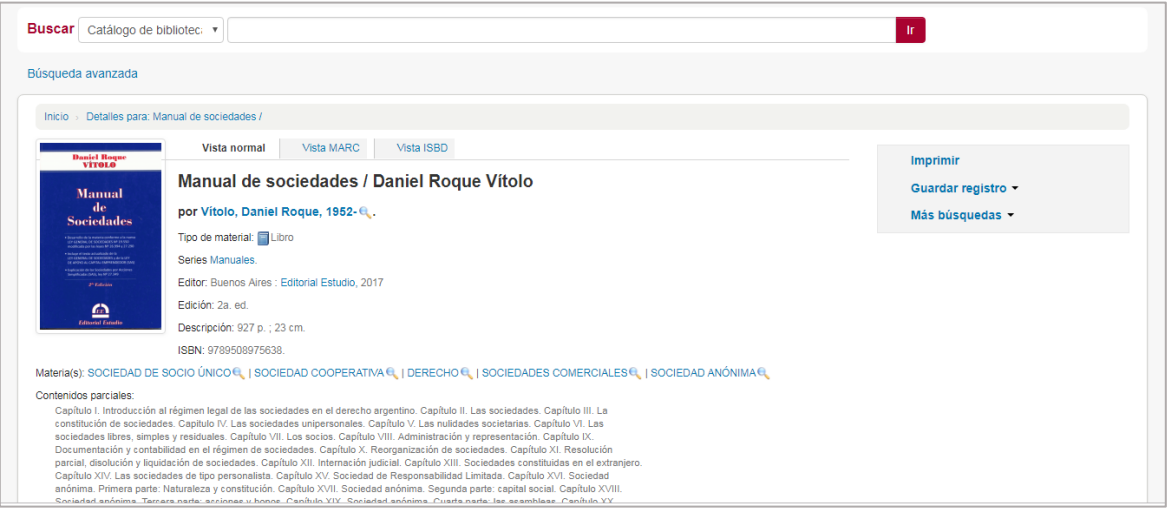

O bien, desplegar en **Más opciones,** completar con los datos necesarios, lo que permite filtrar y ser más exactos en la recuperación de la información.

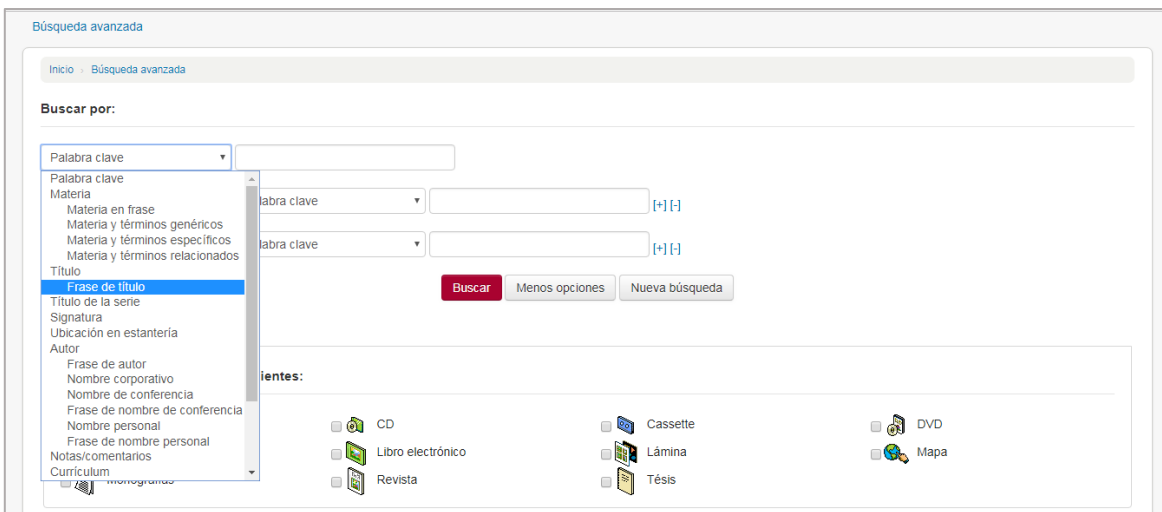

Contacto:

[biblioteca@ubp.edu.ar](mailto:biblioteca@ubp.edu.ar)

[biblioteca-servicios@ubp.edu.ar](mailto:biblioteca-servicios@ubp.edu.ar)